# TBT/AES

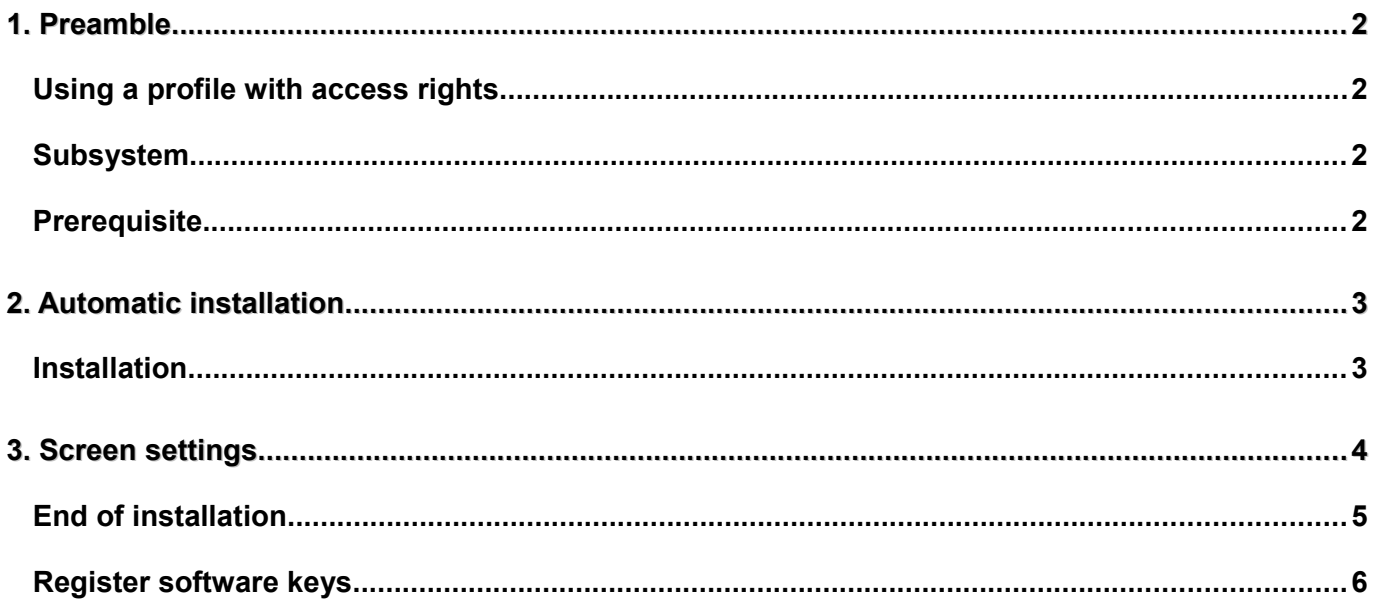

## <span id="page-1-0"></span>**1. Preamble**

The setup program will create 2 user profiles and 4 libraries :

**CROSSEDI**Translator general user profile

**EXICIEL** Translator user group

**EX\_BASE** Tools and menus library

**EX\_TRS** Translator programs library

**EX\_TRSDB** Translator database library

**EX\_USER** User library

Names of users and libraries can be modified at the setup start.

Note :

An IFS directory will also be created : /exiciel/crossedi

## <span id="page-1-3"></span>**Using a profile with access rights**

A user profile with special authorities is needed (**\*ALLOBJ \*SECOFR \*JOBCTL and** \***SPLCTL); QSECOFR** is a good choice. <sup>([1](#page-1-4))</sup>.

#### <span id="page-1-2"></span>**Subsystem**

In case of a software upgrade , TBT/AES subsystem must **imperatively** be stopped

#### (**ENDSBS CROSSEDI**)

#### <span id="page-1-1"></span>**Prerequisite**

Translator program can be installed on every iSerie system with at least **V5R3M0** operating system release.

<span id="page-1-4"></span>**<sup>1</sup>** $\sigma$ *The setup process is stopped if any access right issues are encountered.* 

# **2. Automatic installation**

# <span id="page-2-1"></span><span id="page-2-0"></span>**Installation**

# **2.1.1. Restore setup library**

RSTLIB SAVLIB(**EX\_SETUP**) DEV(**\*SAVF**) SAVF(*IPLSP*/**TBRAES**)

## **2.1.2. Initialization**

The goal of this step is to create objects needed by the translation software.

## CHGCURLIB **EX\_SETUP**

if you wish to set the default language as English, create the following \*Dtaara :

CRTDTAARA DTAARA(**QTEMP**/**DFTLNG**) TYPE(\*CHAR) LEN(3) VALUE(**ENG**)

Type the following command to start the setup :

SETTBTAES + F4

#### <span id="page-3-0"></span>**3. Screen settings**

```
Setup TBT/AES EDI translator (SETTBTAES)
 Type choices, press Enter.
 OPTION . . . . . . . . . . . . . OPTION *INSTALL
Admin User profile . . . . . . . ADMIN EXICIEL
 User profile . . . . . . . . . . USER CROSSEDI
 Menu library . . . . . . . . . . BASE
                                                                   Bottom 
 F3=Exit F4=Prompt F5=Refresh F12=Cancel F13=How to use this display 
 F24=More keys
```
Options are displayed with default values. Press ENTER.

```
Setup TBT/AES EDI translator (SETTBTAES)
 Type choices, press Enter.
 OPTION . . . . . . . . . . . . . . . OPTION *INSTALL<br>
Admin User profile . . . . . . . ADMIN EXICIEL
Admin User profile . . . . . . . ADMIN EXICIEL
 User profile . . . . . . . . . . USER CROSSEDI
 Menu library . . . . . . . . . . BASE EX_BASE<br>
EX_BASE User library . . . . . . . . . . USERLIB EX_USER
User library . . . . . . . . . USERLIB EX_USER<br>
Trs library . . . . . . . . . . TRS EX_TRS<br>
Trs db library . . . . . . . . TRSDB EX_TRSDB
 Trs library . . . . . . . . . . TRS EX_TRS
 Trs db library . . . . . . . . . TRSDB EX_TRSDB
Default env library . . . . . DFTENV
                                         HOME '/exiciel/crossedi'
                                                                                          Bottom 
 F3=Exit F4=Prompt F5=Refresh F12=Cancel F13=How to use this display 
 F24=More keys
```
Change values if needed and press ENTER to run the setup program.

<span id="page-4-0"></span>**End of installation**

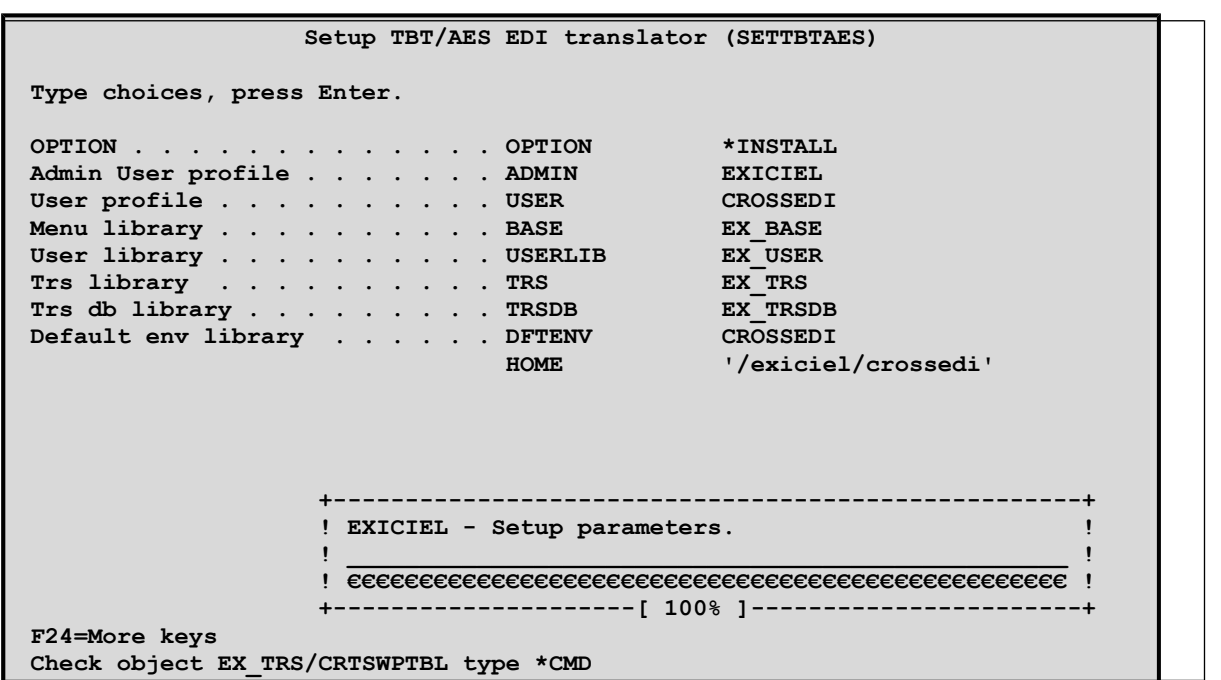

After several minutes, the setup program end.

Sign off and Sign on with CROSSEDI user (default password CROSSEDI)

```
ECEMAIN CROSS-EDI - Main menu
                                                        Système: IPLSP 
Select one of the following:
    1. Execute translation scenario.
    2. With this translation tasks
   11. Translations log.
   12. Translations log. (Documents)
   13. Output files transfers.
   15. Work with User Jobs.
   20. Operations.
   30. Translator parameters.
   90. Sign off.
                                                                        Fin
Selection or command
===> ______________________________________________________________________
F3=Exit F4=Prompt F9=Retrieve F12=Cancel
TBT/AES - Release V1R6M3.
```
Type :

.

STRTRSJOB FILETYPE(\*SYSINFO)

On the screen are displayed system values.

Send us a copy-screen to calculate a licence key

*Version V1R6M3*

# <span id="page-5-0"></span>**Register software keys**

Type the command

EXSETPRP

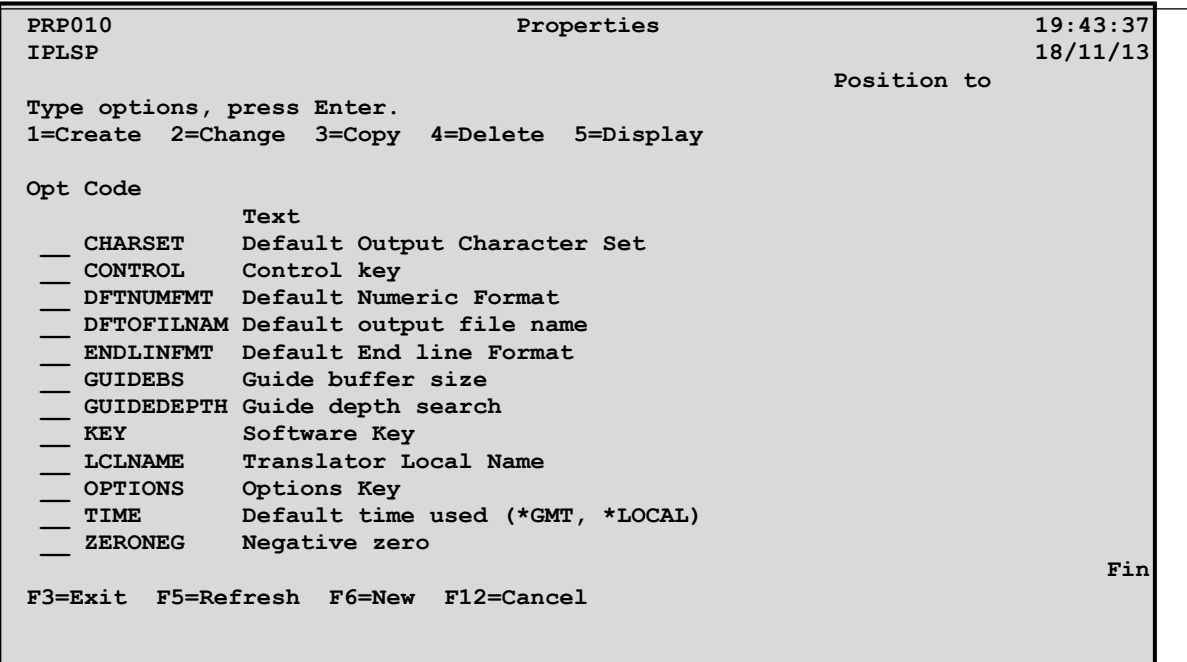

Use option 2=Change to enter the key provided. (Properties KEY & OPTIONS)

Start the EX\_USER/CROSSEDI subsystem, the software is installed and ready to work.

In order to bring about improvements to the TBT/400 software, IPLS reserves the right to modify some of the functions described above.

Your comments enable us continually improve the quality of our documentation, and play an important note in the updating process. Should you have any comments on this document, please inform us by stating the page numbers and line concerned, with your comments, and send to the address listed below. IPLS will use and diffuse, any or all of this information, which it judges set to benefit its customers, without any recourse on itself.

## Send your comments to:

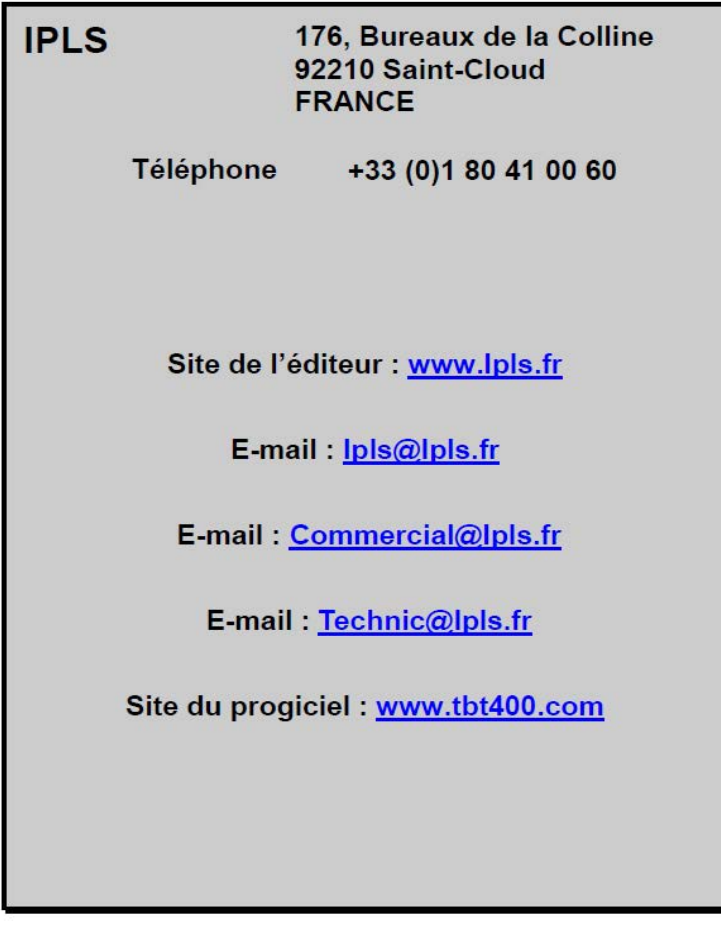

If you wish an answer, do not forget to mention your name and<br>addresses. We thank you for your collaboration.

All the quoted marks are trade marks.